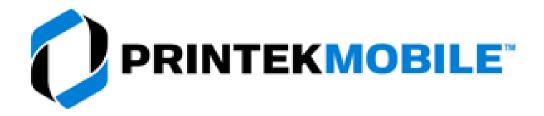

## USING THE WEB BASED CONFIGURATION PAGE IN THE PRINTEK MOBILE PRINTER:

- 1. Turn the printer on by pushing the POWER (green) button.
  - a. The printer will perform a self-test. The printer will beep and the red LED will turn off when the self-test is complete and no problems are found.
- 2. Plug the printer into a USB port on your PC using a standard USB A to USB- B mini or USB-C cable. (Depending on the model Printek printer you have.)
- 3. Push the POWER (green) button twice rapidly to set the printer into configuration mode.
  - a. The green and red LEDS will flash when the printer is in SETUP mode.
- 4. Open the Settings folder.
- 5. Select Devices.
  - a. This will open the Bluetooth and other devices folder.
  - b. Under the Other Devices listing you should see USB Ethernet/RNSID Gadget:

## Other devices

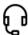

dongle

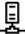

USB Ethernet/RNDIS Gadget

- c. If you see a **USB Serial Device** listed you will need a patch to fix the RNDIS driver. The patch can be downloaded from our web site: <a href="https://www.printek.com/windows-desktop">https://www.printek.com/windows-desktop</a>.
- 6. Open a web browser.
- 7. In the address bar of the web browser type the I.P. address, **169.254.200.1**.
- 8. This will open the Login screen for the printer:

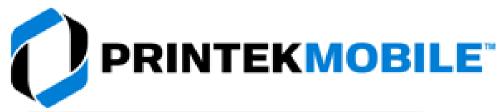

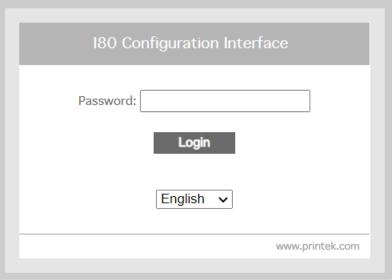

- 9. The default password is 0000(4 zeros).
- 10. From the Main page select the Menu option you would like to change:

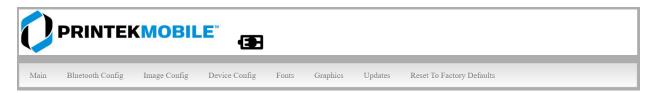

- 11. After making changes be sure to click on the **Submit Changes** button before leaving the menu option.
- 12. To return the printer to normal operating condition push the POWER (green) button twice rapidly or power off the printer.